## **Englisch-Deutsches Wörterbuch zu PICOLAY**

## Heribert Cypionka 8.9.2010

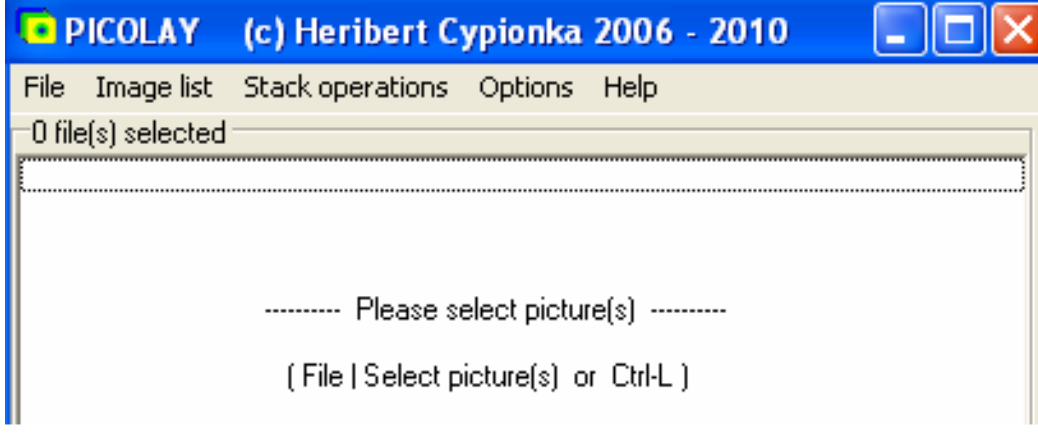

 $File = Datei$  Image list = Bilderliste Stack operations = Stapel-Operationen

Options = Optionen Help = Hilfe Please select picture(s) = Bitte Bild(er) auswählen

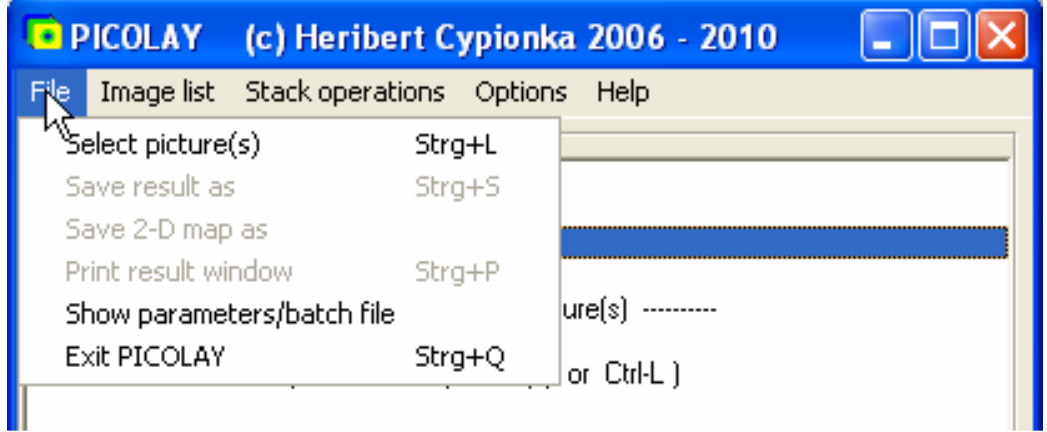

Save 2-D map as  $=$  Tiefenkarte speichern als Print result window  $=$  Ergebnis-Fenster Show parameters/batch file  $=$  Parameter-<br>ausdrucken datei anzeigen

Select picture(s) = Bild(er) auswählen Save result as = Ergebnis speichern unter

Exit PICOLAY = Programm beenden

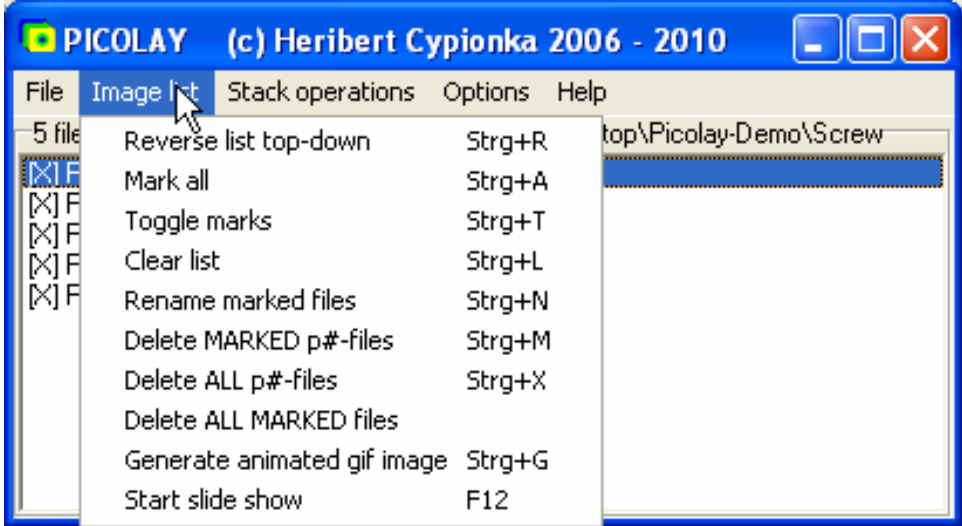

Reverse list top-down = Reihenfolge der Bilder in der Liste umkehren (oben wird unten!)

Mark all  $=$  Alle markieren

Toggle marks = Alle Markierungen wechseln

 $Clear list = Liste leeren$ 

Rename marked files = Markierte Dateien umbenennen

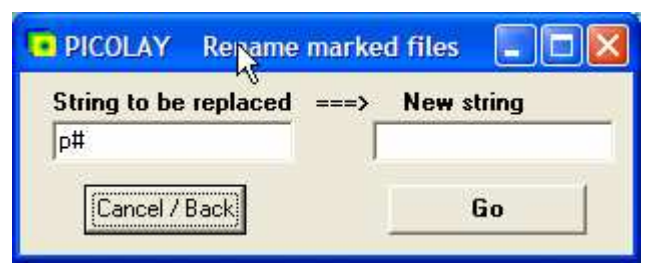

Zu ersetzende Zeichenfolge ==> Neue Zeichenfolge  $Cancel/Back = Abbruch/Zurück G<sub>0</sub> = Start$ 

Delete marked p#-files = Markierte p#-Dateien löschen

Delete ALL p#-files = Alle p#-Dateien löschen

Delete ALL MARKED files = ALLE markierten Dateien löschen

Generate animated gif images = Erzeuge animiertes Gif-Bild

Start slide show = Dia-Show starten (auch Taste F12)

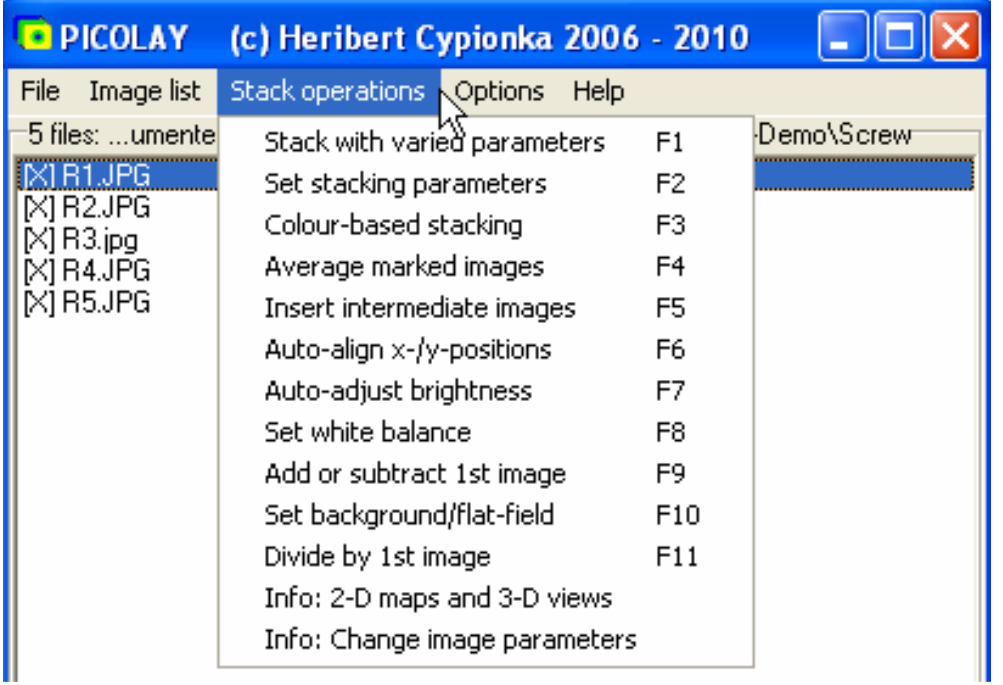

Start with varied parameters F1 = Autom. Stapeln mit verschiedenen Parametern

Set stacking parameter  $F2 =$  Stacking-Parameter einstellen

Colour-based Stacking F3 = Farb-basiertes Stapeln

Average marked images F4 = Markierte Bilder mitteln

Insert intermediate images F5 = Autom. Zwischenbilder einschieben

Auto-align x-/y-positions  $F6 = x$ - und y-Verschiebungen automatisch korrigieren

Auto-adjust brightness F7 = Helligkeit automatisch anpassen

Set white balance  $F8 = Wei\beta abgleich einstellen$ 

Add or subtract 1st image  $F9$  = Erstes Bild addieren oder subtrahieren

Set background/flat-field correction  $F10 = Hintergrund/ebenes$  Feld einstellen

Divide by 1st image  $F11 =$  Durch erstes Bild dividieren

Info: 2-D maps and 3-D views = Hinweis zu 2-D- und 3-D-Darstellungen

Info: Change Image Parameter = Hinweis zur Veränderung von Bildeigenschaften

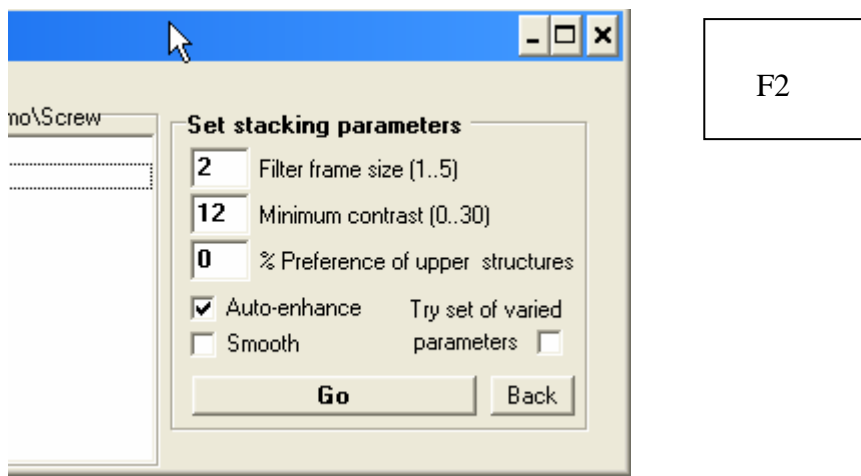

Set stacking Parameters = Stapel-Einstellungen vornehmen

Filter frame size = Größe des Filterrahmens (Quadrat zur Messung der Schärfe)

Minimum contrast = Minimalkontrast, unterhalb dessen Pixel gemittelt werden

% Preference of upper structures = Prozentuale Bevorzugung der oberen Schichten

Smooth = Tiefenkarte mitteln

Try set of varied parameters = Satz von variierten Parametern durchtesten

Auto-enhance = Ergebnis (Schärfe und Kontrast) automatisch verbessern

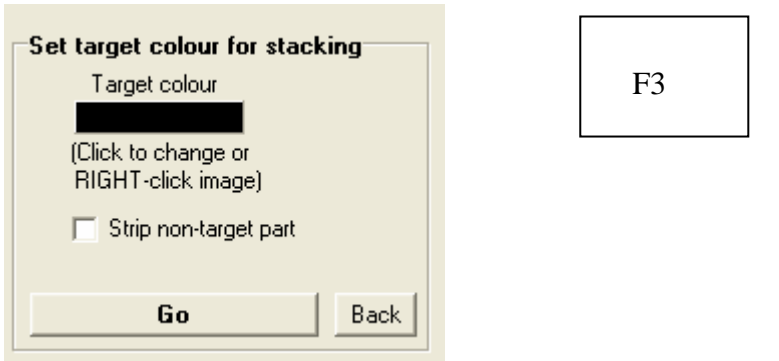

Set target colour for stacking = Einstellung der Zielfarbe für Farb-basiertes Stapeln

Target colour = Zielfarbe

(Change to click or RIGHT-Click image) = (Balken anklicken oder mit der RECHTEN Maustaste in das Bild klicken)

Strip non-target part = Nicht zur Zielfarbe gehörende Farbanteile löschen

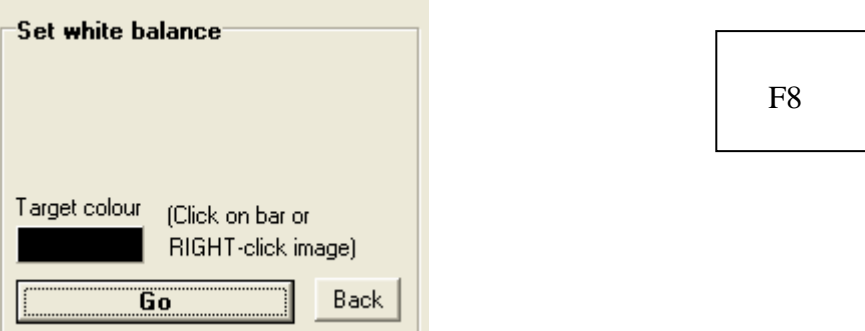

Set white balance = Weißabgleich einstellen Target colour = Zielfarbe

(Click on bar or RIGHT-click image) = (Balken anklicken oder mit der RECHTEN Maustaste ins Bild klicken)

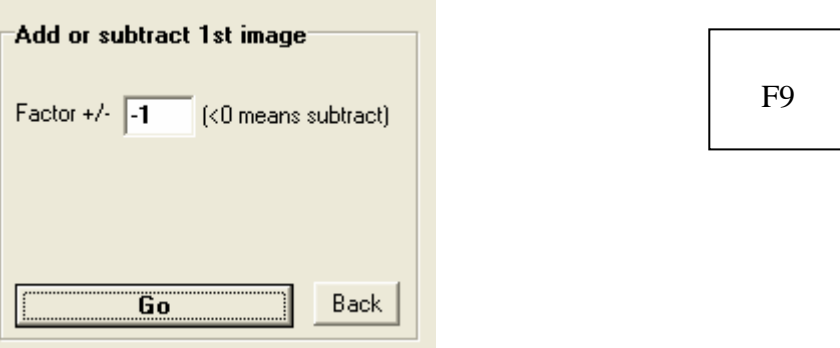

Add or subtract 1st image = Erstes Bild addieren oder subtrahieren (<0 means subtract) = (negative Faktoren bewirken Subtraktion)

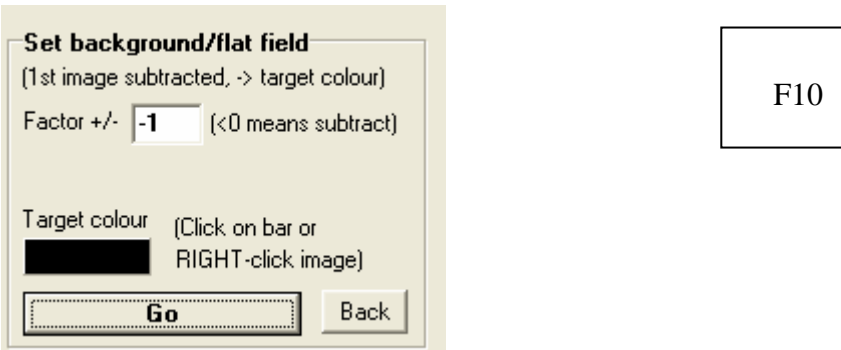

Set background/flat-field correction = Hintergrund/ebenes Feld einstellen

(1st image subtracted,  $\rightarrow$  target colour) = (erstes Bild wird abgezogen und durch Zielfarbe kompensiert)

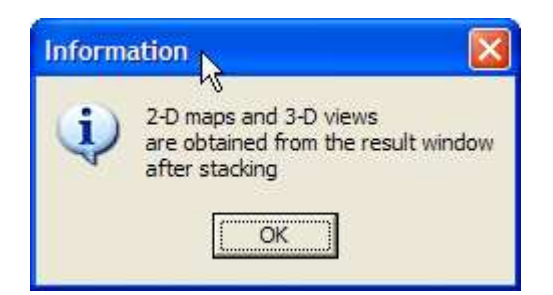

2-D Karten und 3-D Ansichten bekommt man aus dem Ergebnisfenster heraus nach dem Stapeln.

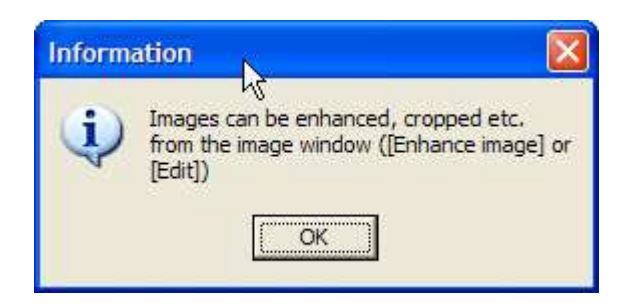

Bilder lassen sich vom Bildfenster aus editieren, verbessern, ausschneiden, klonen etc.

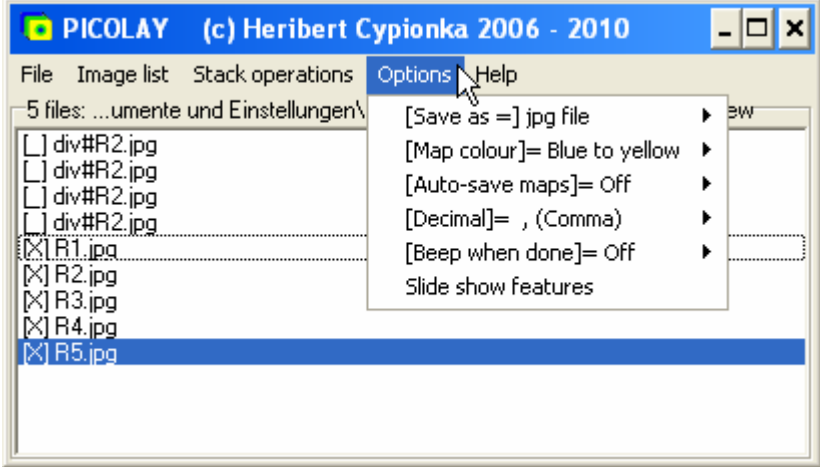

[Save as] = Original = Speichern wie das Originalbild als jpg-, bmp- oder gif-Datei

[Map colour =] Blue to yellow/Overlay = Kartenfarbe = von Blau nach Gelb/Überlagerung

 $[Autosave maps] = Off = Karten automatisch speichern ab-<sub>/</sub>angeschaltet$ 

[Decimal]= , = Komma/Punkt für Dezimalzahlen

[Beep when done] = Piepen nach Fertigstellung

Slide show features = Diashow- Einstellungen Interval = Intervall in Millisekunden

From end of list = Vom Ende der Liste

- Jump to 1st image = zum ersten Bild springen
- Go backwards = rückwärts gehen

OK/Back = OK/Zurück

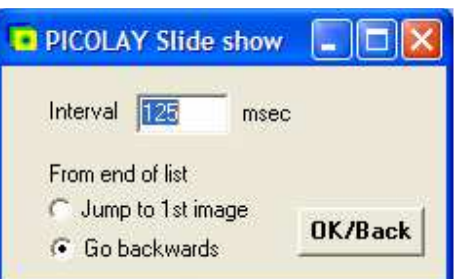

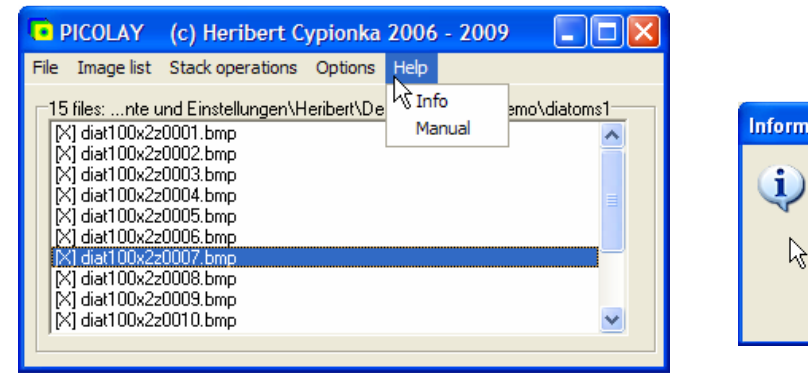

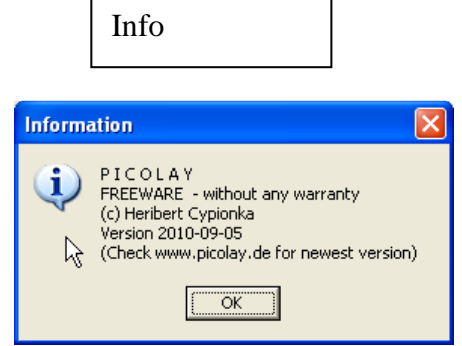

Information: Freeware - ohne jede Garantie

Versionsdatum!

(Check www.picolay.de for newest version) = Neueste Datei auf www.picolay herunterladen

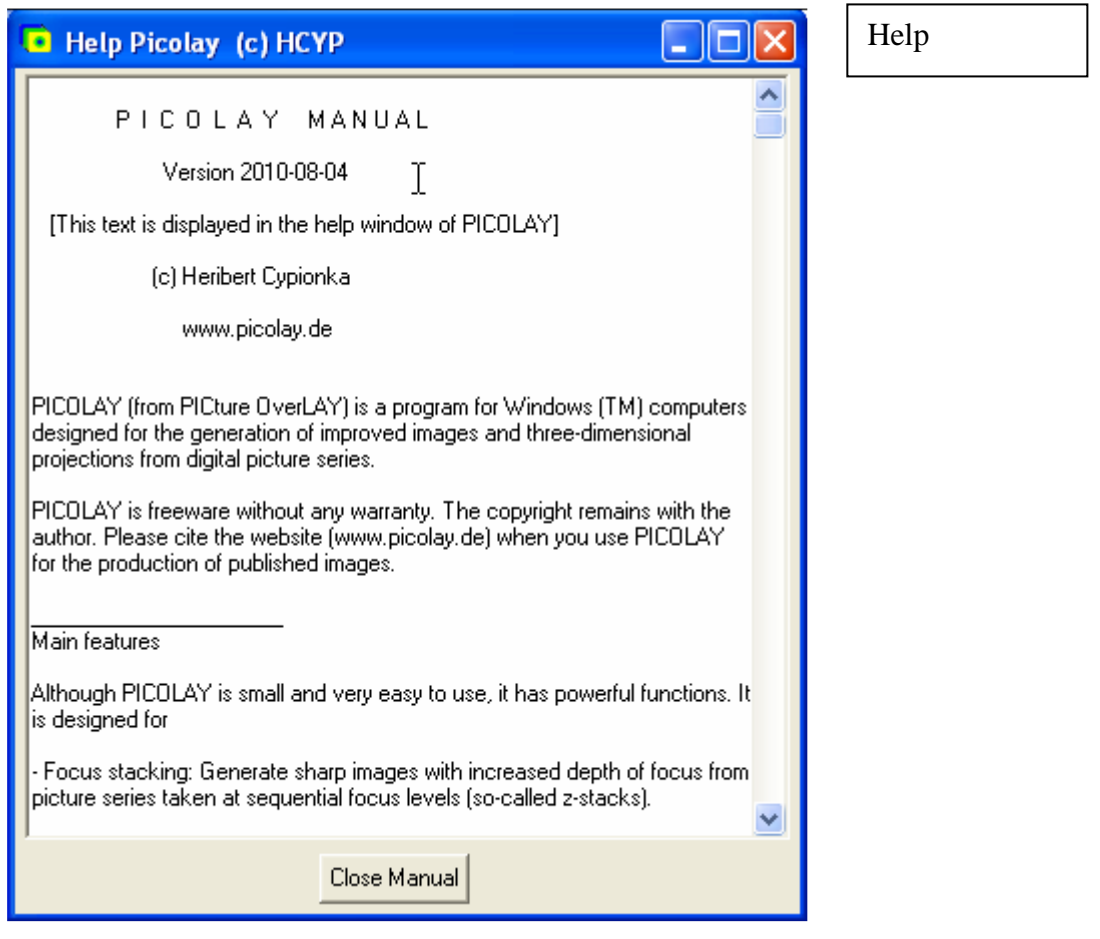

Bedienungsanleitung auf Englisch – (Deutsche Version von www.picolay.de herunterladen)

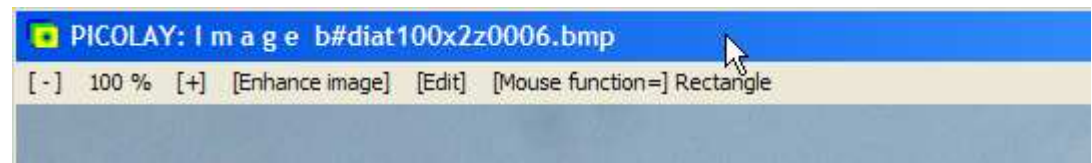

PICOLAY: Image = **Bildfenster**, Dateiname, manchmal auch Maus-Koordinaten

[-] 50% [+] = Zoom -> Bild verkleinern/ vergrößern, Klicken auf den Wert Mitte der bringt die Anzeige zurück auf 100 %

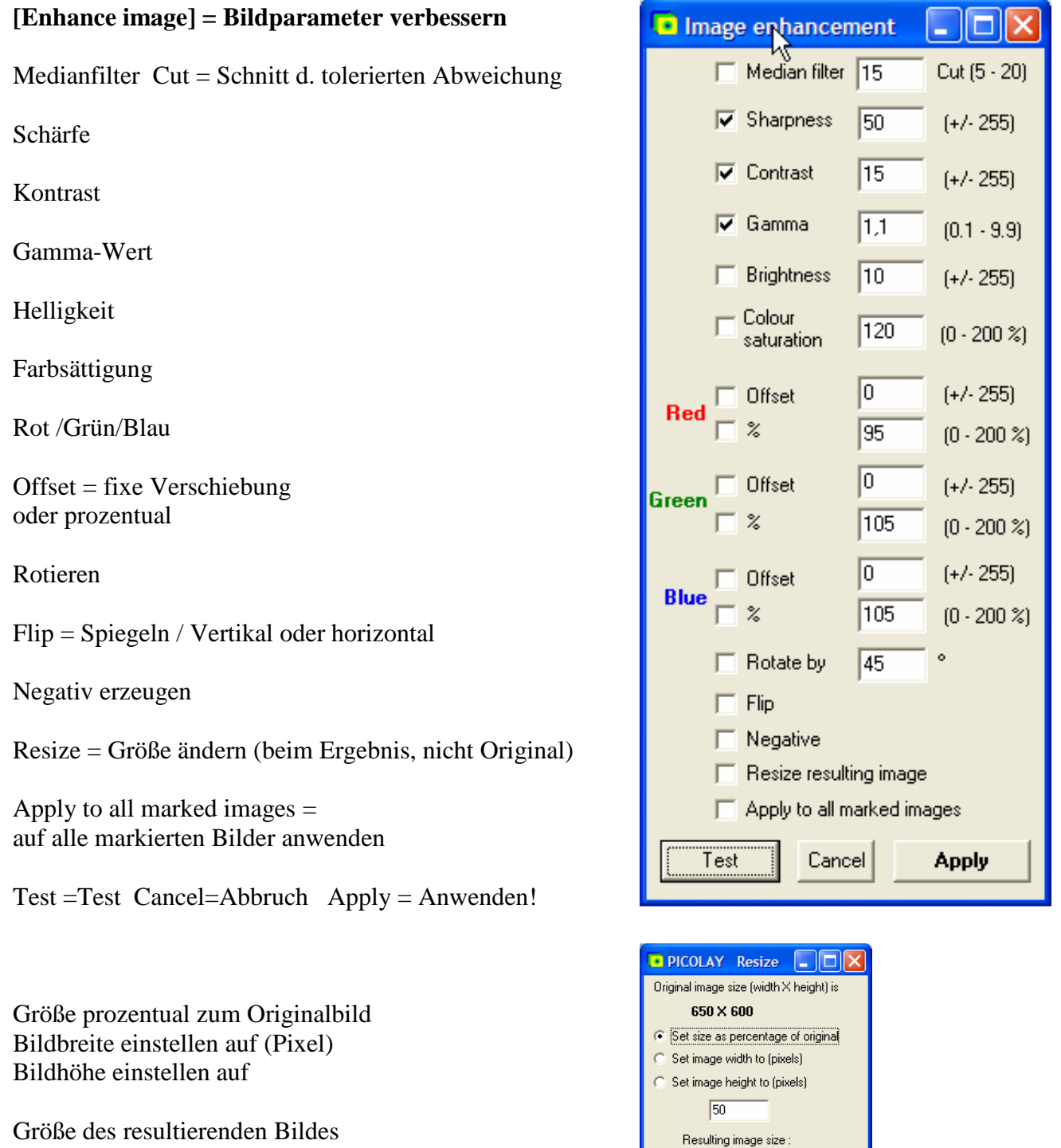

 $325 \times 300$ 

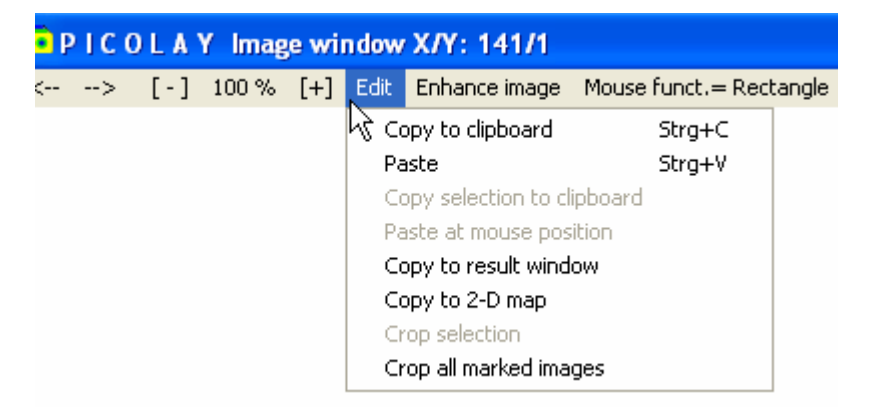

Copy to clipboard = Bild in die Zwischenablage kopieren Paste = Bild aus der Zwischenablage einfügen Copy selection to clipboard = ausgewählten Bereich in die Zwischenablage kopieren Paste at mouse position = an der Mausposition einfügen Copy to result window = Bild in das Ergebnisfenster kopieren Copy to 2-D map = Bild in die Tiefenkarte kopieren Crop selection = markierten Bereich ausschneiden Crop all marked images = Alle markierten Bilder ausschneiden

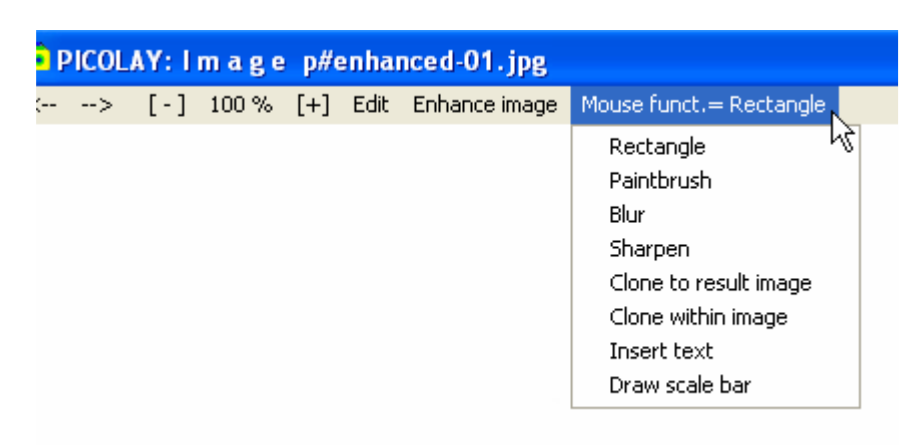

Maus-Funktion = Rechteck-Werkzeug (= Pinsel / Klonen ins Ergebnisbild / intern)  $Rectangle = Recheck$ Paintbrush = Pinsel Blur = Verwischen Sharpen = Schärfen Clone to result image = Klonen in Ergebnis-Bild (Klonen = kopieren der mit der Maus überfahrenen Bereiche) Clone within  $image =$  Klonen innerhalb des Bildes Insert text  $=$  Text einfügen Draw scale bar = Maßstab einzeichnen

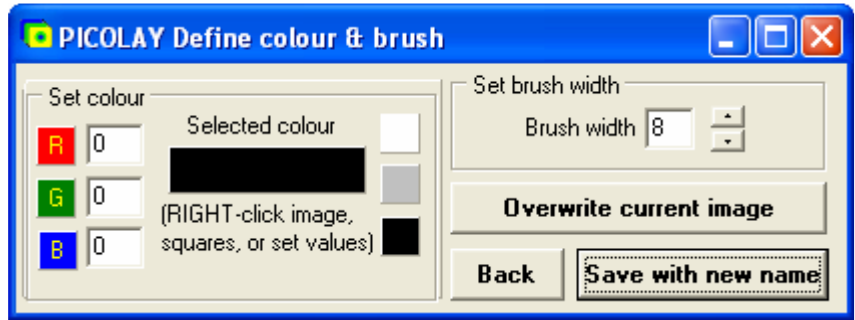

Farbe und Pinsel definieren

Selected colour = Ausgewählte Farbe

Mit der RECHTEN Maustaste ins Bild klicken oder Werte eingeben bzw. die kleinen Quadrate anklicken

Brush width = Pinselbreite

Overwrite current image = Derzeitiges Bild überschreiben

Save with new name = Speichern unter neuem Namen

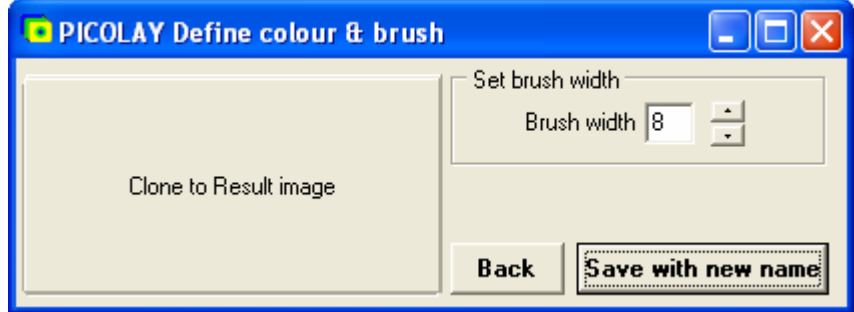

Klonen in das Ergebnis-Bild

Set brush width = Pinselbreite einstellen

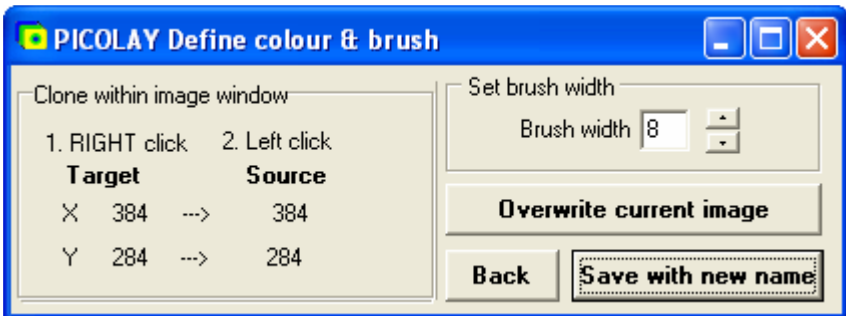

Klonen innerhalb des Bildes

Set source and target = Quelle und Ziel einstellen

- Mit dem Klick der RECHTEN Maustaste ins Bild wird der Mittelpunkt des Quellbereichs festgelegt (so wie beim Pinsel die Quellfarbe, s.o.)
- Mit dem nächsten Klick der linken Maustaste wird der Mittelpunkt des Zielbereiches gesetzt

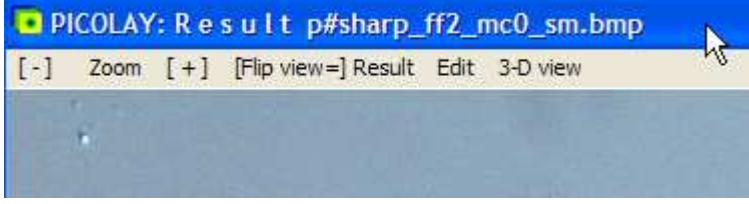

PICOLAY: Result = Ergebnis-Fenster

Zoom stufenweise [-] (zurück auf 100% [+] wie beim Bildfenster

[Flip view=] Result = Ansicht umschalten Ergebnis / Tiefenkarte

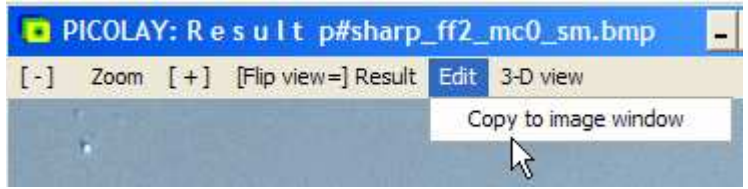

Kopiert Ergebnis in das Bildfenster, wo weitere Operationen möglich sind

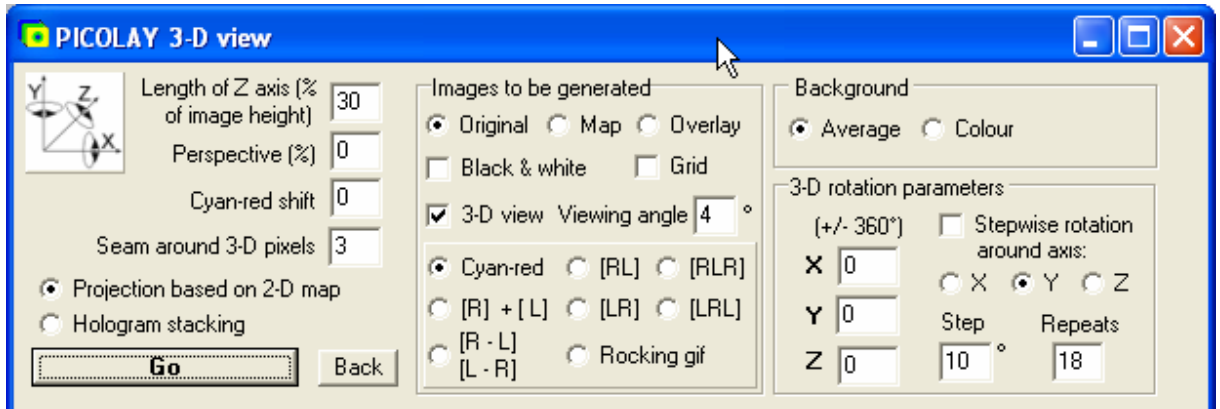

Length of Z axis (% of image height) = Länge der Z-Achse, % der Bildhöhe

Perspektive (%) = Perspektivische Vergrößerung vorne liegender Strukturen

Cyan-red shift = Cyan-rot Versatz (schiebt 3-D-Bilder nach vorn oder hinten)

Seam between patches = Saum zwischen den Flicken aus verschiedenen Ebenen (vermeidet Risse im Bild)

Projection based on 2-D map = Projektion basierend auf der Tiefenkarte

Hologram stacking = Hologramm-Stapeln (macht in der Aufsicht verdeckte Strukturen sichtbar, verdeckt je nach Rotationswinkel andere)

Images to be generated  $=$  zu erzeugende Bilder

Original, Map=Tiefenkarte oder Overlay=Überlagerung von beiden

Black & white = Schwarz-weiß Grid = 3-D-Gitter (evtl. für gekippte Projektionen)

3-D view = Erzeugung echter stereoskopischer Bilder, nicht nur von Projektionen

Viewing angle = Betrachtungwinkel zwischen beiden Augen ( $2^{\circ}$  = entfernt,  $5^{\circ}$  = sehr nah)

Cyan-red overlay: erzeugt Bilder für die Anaglyphenbrille

RL = Rechts-Links, RLR = Rechts-Links-Rechts usw. erzeugt diverse Bilder, die mit Kreuzblick und/oder Parallelblick betrachtet werden können

 $R + L$ : erzeugt zwei getrennte Bilder, die um den Betrachtungswinkel gekippt sind

Rocking gif erzeugt ein Wackelbild:

Background = Hintergund Average = Mittelwert aller Bilder Colour definiert die Farbe von unscharfen und ungenutzten Bereichen 3-D Rotation parameters definiert die Rotation

Stepwise rotation = schrittweise Rotation um die X-, Y- oder Z-Achse

Step definiert die jeweilige Änderung in Grad

und Repeats, wieviele Schritte man sehen möchte

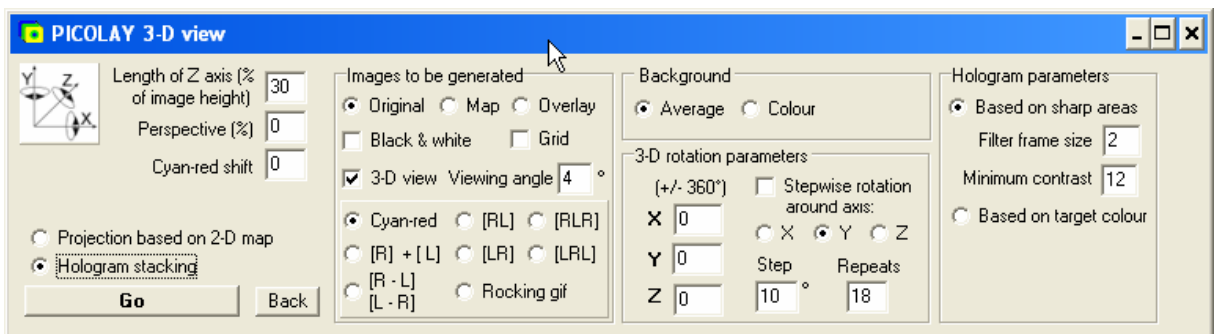

Hologram parameters = Hologramm-Einstellungen

Based on sharp areas = basierend auf scharfen Bereichen

Filter frame size = Größe des für die Schärfemessung verwendeten Quadrats

Minimum contrast = Minimal-Kontrast der angezeigten Pixel (nicht zu klein, damit Transparenz erhalten bleibt)

Based on target colour = Hologramm basierend auf Zielfarbe (anstelle von Kontrast)

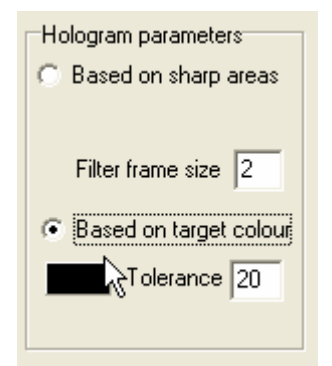

Tolerance = Farbtoleranz (relativ groß wählen, damit etwas angezeigt wird)

Am Ende:

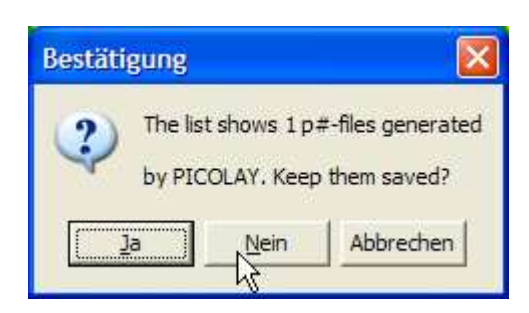

Entscheiden, ob die von PICOLAY erzeugten Bilder alle gelöscht werden sollen. Erhaltenswerte Bilder vorher (Image list | Rename marked files) von dem 'p#' befreien, damit sie nicht automatisch gelöscht werden...

Viel Erfolg und viele tolle Bilder in der dritten Dimension!